## MISLogin.ca Profile Management Guide

my insurance shopper

#### Starting Point: Login at www.mislogin.ca

Use your Brokerage ID & Admin Password to access your MISLogin Profile.

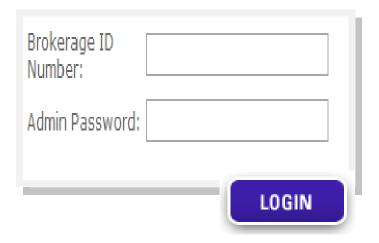

1 Account Information

2 Brokerage Information

3 Insurance Types/Carriers

4 Brokerage Profile Page

WELCOME TO THE

### My Insurance Shopper Broker Profile Management Centre

What's in the new MISlogin.ca?

- Configure My Marketing Assist: Don't turn away clients, use this feature to attract new business.
- Configure My WebRater: Now you can view your!
   Insurance Shopper leads by setting up an Ezviewer
   User and that user can login to view your leads.
- Languages Spoken: Help communicate to your customers! You can now specify what languages are spoken at your offices in the Brokerage Information section.
- Brokerage Profile: Stand out in the crowd! With the profile management section, you can now add your own section – giving you additional flexibility to highlight your brokerage's strength.

Don't have your access details?

Email customersupport@ibri.ca

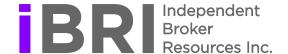

## MISLogin.ca

## my insurance shopper

#### **Profile Management Guide Contents**

## Quick Set Up Account information: Edit Password & Setup Leads ...... Brokerage Information: Your basic brokerage details ..... Insurance Types/ Carriers ..... Configure My WebRater: View the leads you receive ...... Take Advantage of MIS Added Features Marketing Assist: Find your Specialty Markets .....

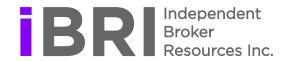

#### Password Management

Manage your brokerage Profile using your password.

Passwords must be between 6 to 10 characters

| Enter password:    | ••••• |
|--------------------|-------|
| Re-enter password: | ••••• |

#### **New Leads Email Notification**

MIS LEADS are sent by email.

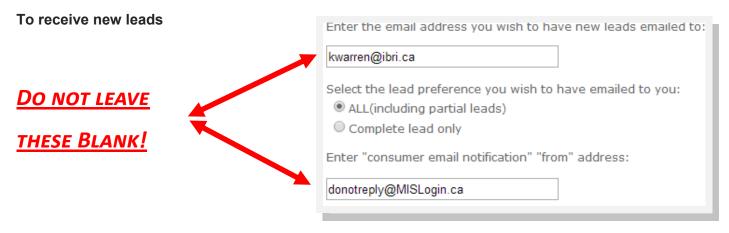

We recommend selecting ALL (including partial leads) to maximize your options .

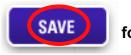

for changes to take effect immediately

## 2 Brokerage Information

Publishing your brokerage information allows NEW BUSINESS to find you on MylnsuranceShopper.ca

- Ensure all fields are accurate and up to date.
- Your ID and Company Name are autopopulated, for changes contact customersupport@ibri.ca
- Select languages your brokerage represents to allow new businesss to find you in their language of choice

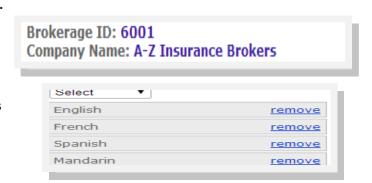

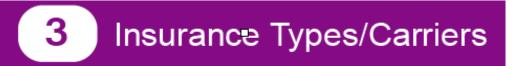

#### Types of Insurance

**DISTINGUISH YOUR BROKERAGE** to NEW BUSINESS through

No Product = No Sales

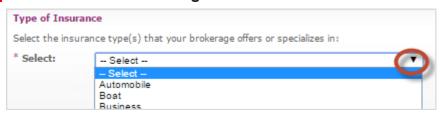

#### Personal Lines Insurance Carriers

Maximize your quoting opportunities <u>SELECT</u> the companies you have insurance agency/broker contracts with for all your personal lines products.

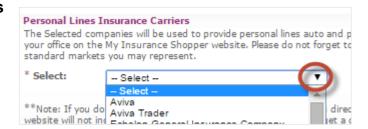

#### All Insurance Carriers

<u>SELECT</u> the companies you have insurance agency/broker contracts with for both personal and commercial lines.

## 4 Brokerage Profile Page

Step 1: Basic Information

#### A. UPLOAD YOUR COMPANY LOGO

LOGO Standards....

Size 2MB, Format JPEG, PNG, or GIF

Image dimensions Width >235 pixels, Height > 50 pixels

#### **B. COMPLETE YOUR COMPETITIVE ADVANTAGE**

Stand out let NEW BUSINESS know why they should choose you!

Enter text for Competitive advantage section:

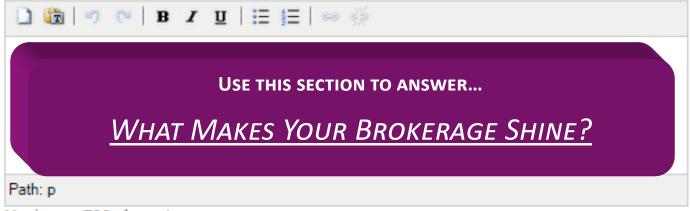

Maximum 700 characters

#### **C. ADD YOUR SOCIAL LINKS**

| F  | http://www.Facebook.com             |
|----|-------------------------------------|
|    | (format: http://www.Facebook.com)   |
|    | https://twitter.com                 |
|    | (format: https://twitter.com/)      |
| a  | https://www.linkedin.com            |
|    | (format:https://www.linkedin.com/ ) |
|    | https://www.rss.com                 |
| i, | (format:https://www.rss.com/ )      |

#### Step 2: Banner Configuration

Submit your logo and images to <u>customersupport@ibri.ca</u> and IBRI will configure your banner!

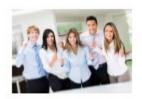

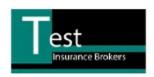

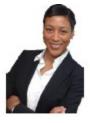

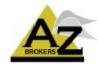

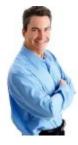

#### **Without Configuration**

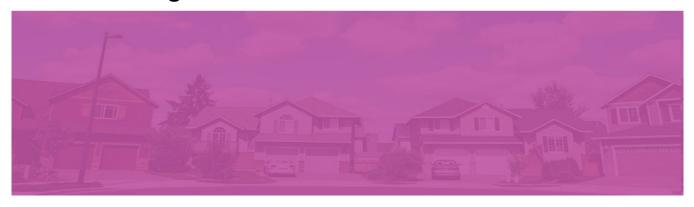

#### With Configuration

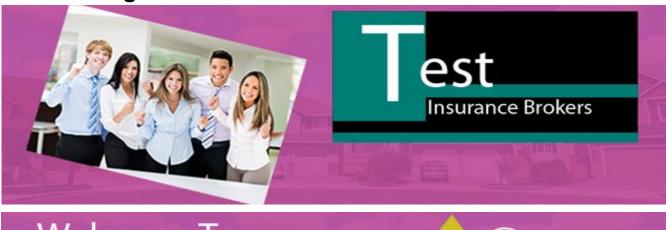

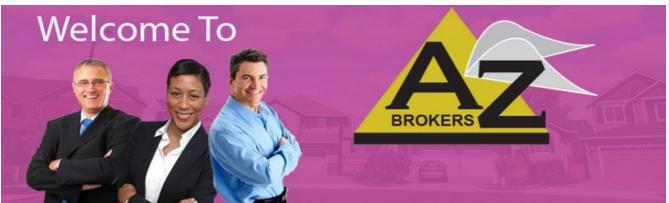

#### Step 3: Video and Image Gallery

NEW BUSINESS wants a personal connection with you...
Use IMAGES and YOUTUBE videos to become more appealing.

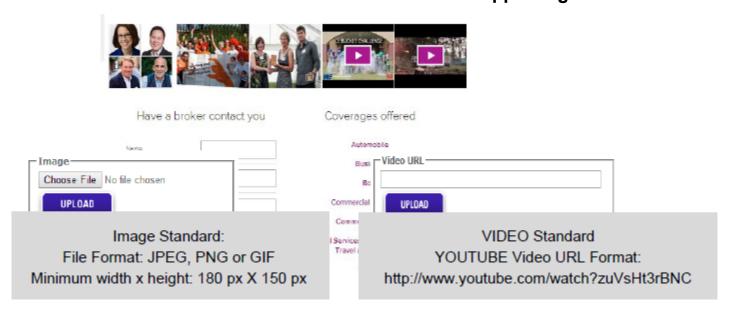

#### Step 4: Value Proposition

416,368,9796 | sarah/mccov@testinsurance.ce

Adam Cadler

#### Differentiate your Brokerage

Utilize the About Us, Our team, Our Mission, Community events & Images to showcase your brokerage.

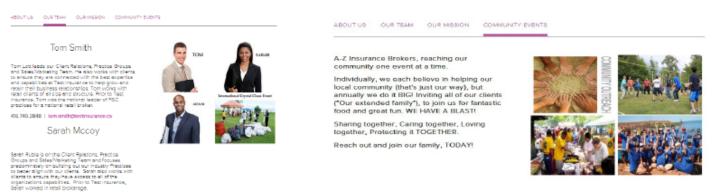

#### Text Standard per tab

Maximun 700 Characters

#### Image Standards

Format JPEG, PNG, or GIF

Dimensions Width > 180 pixels,

Height > 150 pixels

4 image maximum (Value Proposition)

#### Configure My WebRater (Options to view your MIS Leads)

#### **OPTION 1: CONFIGURING YOUR ONLINE MIS WEBRATER**

A.

- Go to Configure My WebRater
- Select ezViewer Users
- Setup at least one user credentials

В.

- Go to ezViewer Login
- Use your ezViewer credentials to login and view your Auto/Property lead

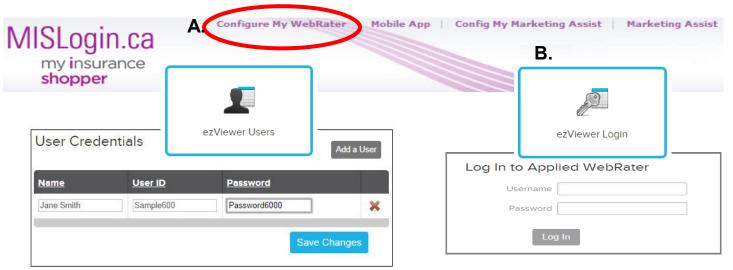

#### OPTION 2: CONFIGURE MIS LEADS IN YOUR APPLIED RATING SERVICES (EZLEADS)

- Locate the Desktop where your EzLeads portal was installed and open.
- Go to Preferences (if listed delete any MIS or IBRI account)
- Select Add Web Account
- Setup New MIS Account using the following....

**Account: MIS Leads** 

Longon: use your MIS Login Brokerage ID

Password: use your MIS password

**Product:** Leads Web Service

Preferences Language Connection ← Local Area Network C Dial-Up Information Communicator Type Standard ezLeads ezLeads Service NOT INSTALLED Account Settings Add Web Account Delete Web Account MIS Test Account URL: https://www.10.compu-quote.com/EzLeadsWebService/EzLead: Logon Password: Product: Leads Web Service \* MylnsuranceShopper Site X Cancel

URL: https://www10.compu-quote.com/EzLeadsWebService/EzLeadsExportService.asmx.

#### **Config My Marketing Assist**

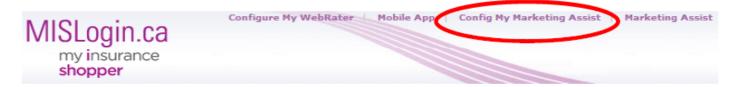

#### NEW BUSINESS can now find you for their Specialty Products with

Config My Marketing Assit

- Select Add a New Product
- Choose applicable categories
- Submit all that are applicable

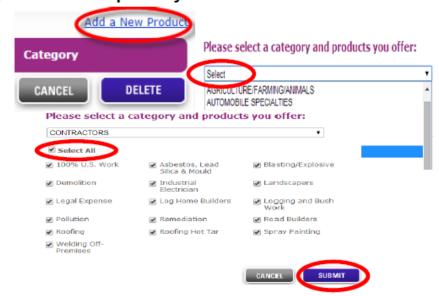

#### **Find Your Specialty Market**

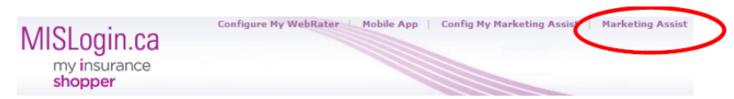

#### Need help finding a Specialty Market Provider?

SELECT look up method or Select a Category to find your provider and wrap up

Select a category

Select

Alphabetical Product Listing

Company Product Listing

All New Products within last 60 days

Clicks Reports

Categories and Products Management

#### Mobile App: iCompanion (if you are a subscriber)

# iCompanion subscribers... set up your email notification here! Want iCompanion, contact customersupport@ibri.ca Configure My WebRater Mobile App Config My Marketing Assist Marketing Assist Home Support Logout Search for a Broker shopper 1 Account Information 2 Brokerage Information 3 Insurance Types/Carriers 4 Brokerage Profile Page

#### 1. You can add one or more emails

| From this screen, you can configure the email address that the mobile app sends message to.   |        |
|-----------------------------------------------------------------------------------------------|--------|
| Broker's email address(es) to receive User Registration emails (comma-separate list):         |        |
|                                                                                               |        |
| Broker's email address(es) to receive Claims and Client Contact emails (comma-separate list): |        |
|                                                                                               |        |
| Select your timezone from the dropdown list                                                   |        |
| Select ▼                                                                                      | SUBMIT |

#### 2. Specify how you want the email notification to arrive in your email inbox

| Rules                                         | Delete            | Edit          | Carriers          | Time F/a | ame    |  |
|-----------------------------------------------|-------------------|---------------|-------------------|----------|--------|--|
| Select the carrier for which this r carriers: |                   |               |                   |          | DELETE |  |
| Select                                        |                   |               |                   | ▼        |        |  |
| Select the time frame during whi              | ch the rule shoul | ld apply:     |                   |          |        |  |
| Comma-separated list of email a applies:      | ddresses that sho | ould be conta | acted when this I | rule     |        |  |